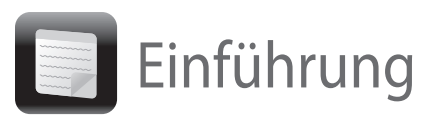

## So stellen Sie den Computer vom Wiederherstellungsbereich wieder her

### **Modelle mit ASSIST-Taste**

- **1** Drücken Sie bei ausgeschaltetem Computer die Taste **ASSIST**, um die Software **VAIO Care Rescue** zu starten.
- **2** Klicken Sie auf **Wiederherstellungsassistenten starten**.

## $\mathbb{Z}_{n}$

Wenn Sie eine benutzerdefinierte Wiederherstellung durchführen möchten, klicken Sie statt auf

#### **Wiederherstellungsassistenten starten** zunächst auf **Extras** und dann auf **Erweiterten Wiederherstellungsassistenten starten**.

**3** Folgen Sie den Anweisungen auf dem Bildschirm.

**3** Folgen Sie den Anweisungen auf dem Bildschirm.

### **Modelle ohne ASSIST-Taste**

- **1** Schalten Sie den Computer ein, und drücken Sie mehrmals die Taste **F10**, solange das VAIO-Logo angezeigt wird. Wenn das Fenster **Startoptionen bearbeiten** angezeigt wird, drücken Sie die Taste **Enter**.
- **2** Klicken Sie auf **Wiederherstellungsassistenten starten**.

## $\mathbb{Z}_{n}$

Wenn Sie eine benutzerdefinierte Wiederherstellung durchführen möchten, klicken Sie statt auf

#### **Wiederherstellungsassistenten starten** zunächst auf **Extras** und dann auf **Erweiterten Wiederherstellungsassistenten starten**.

## Erstellen von Wiederherstellungsmedien

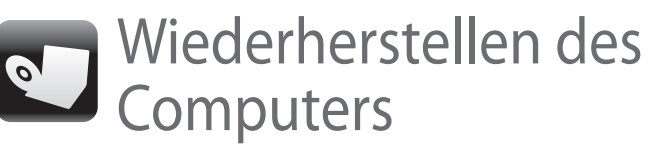

## So stellen Sie den Computer von Wiederherstellungsmedien wieder her

- Wenn der Computer nicht mehr richtig funktioniert
- Wenn der Computer mit einem Virus infiziert wurde
- □ Wenn auf dem Computer Probleme auftreten. die sich mit gängigen
- Fehlerbehebungsmaßnahmen nicht lösen lassen
- □ Wenn das Laufwerk C: versehentlich formatiert wurde

- Erstellen von Wiederherstellungsmedien
- Überprüfen der Computerhardware
- **1** Wenn Ihr Computer nicht mit einem internen optischen Laufwerk ausgestattet ist, schließen Sie ein externes optisches Laufwerk (gesondert erhältlich) an den Computer und an eine Stromquelle an.
- **2** Legen Sie ein Wiederherstellungsmedium in das optische Laufwerk ein, während der Computer im Normalmodus läuft. Schalten Sie dann den Computer aus und wieder ein.
- **3** Wenn Sie ein externes optisches Laufwerk verwenden, drücken Sie mehrmals die Taste **F11**, solange das VAIO-Logo angezeigt wird. Das Fenster **Windows-Start-Manager** wird angezeigt.
- **4** Wählen Sie mit der Taste **↑** oder ↓ die Option **VAIO Care Rescue starten** aus, und drücken Sie **Enter**.
- **5** Klicken Sie auf **Wiederherstellungsassistenten starten**.

### $\mathbb{Z}$

Wenn Sie eine benutzerdefinierte Wiederherstellung durchführen möchten, klicken Sie statt auf

**Wiederherstellungsassistenten starten** zunächst auf **Extras** und dann auf **Erweiterten Wiederherstellungsassistenten starten**.

**6** Folgen Sie den Anweisungen auf dem Bildschirm.

Sie können den Auslieferungszustand Ihres Computers auf eine der nachfolgend beschriebenen Arten wiederherstellen.

Beim Wiederherstellen des Computers werden sämtliche Daten auf dem internen Speichergerät gelöscht.

# Wiederherstellung

## **Was ist eine Wiederherstellung?**

# $\mathbb{Z}_0$ verwenden können.

Durch eine Wiederherstellung wird der Auslieferungszustand des Computers wiederhergestellt. Sie können Ihren Computer auf zwei Arten wiederherstellen, und zwar von Wiederherstellungsmedien und vom Wiederherstellungsbereich.

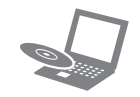

## **Wann muss eine Wiederherstellung durchgeführt werden?**

**5** Lesen Sie die angezeigten Anweisungen sorgfältig durch, und klicken Sie auf **Weiter**.

## **Mit welcher Software kann der Computer wiederhergestellt werden?**

Verwenden Sie die folgende Software, die auf einfache Weise gestartet werden kann.

## **VAIO Care**

### **VAIO Care Rescue**

- $\Box$  Sichern der auf dem Computer gespeicherten Daten
- Wiederherstellen des Computers
- Löschen aller Daten auf dem internen Speichergerät

## $\mathbb{Z}_1$

Informationen zur Verwendung der Software finden Sie in der Online-Hilfe zu **VAIO Care** und zu **VAIO Care Rescue**.

## **Was ist ein Wiederherstellungsbereich?**

Der Wiederherstellungsbereich auf dem internen Speichergerät enthält Daten zum Wiederherstellen des Systems und der vorinstallierten Anwendungen. Dieser Bereich kann mit normalen Mitteln nicht geändert oder gelöscht werden. Sie können ihn jedoch mit kommerziellen Anwendungen ändern oder löschen, die speziell für diesen Zweck entwickelt wurden (z. B. mit einem Partitionierungsprogramm).

## **Warum müssen Wiederherstellungsmedien erstellt werden?**

Mit Hilfe von Wiederherstellungsmedien kann der Auslieferungszustand des Computers

wiederhergestellt werden. Wenn Windows nicht mehr startet und der Wiederherstellungsbereich gelöscht wurde, können Sie Ihren Computer nur von Wiederherstellungsmedien wiederherstellen. Erstellen Sie daher sofort nach der Inbetriebnahme des Computers Wiederherstellungsmedien.

## Sicherung

## **Was ist eine Sicherung?**

Bei einer Sicherung wird eine Sicherungskopie der auf dem internen Speichergerät gespeicherten Daten an einem anderen Speicherort erstellt.

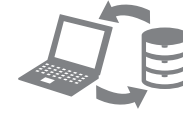

## **Warum müssen Daten gesichert werden?**

Es kann aufgrund von unvorhergesehenen Ereignissen oder Computerviren dazu kommen, dass auf dem internen Speichergerät gespeicherte Daten (z. B. Dokumente oder Fotos) verloren gehen. Die Daten können dann nur wiederhergestellt werden, wenn eine Sicherungskopie vorhanden ist. Wir raten dringend dazu, dass Sie Ihre Daten regelmäßig sichern.

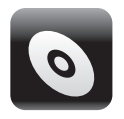

Während der Ausführung von Schritt 6 dieser Anleitung werden die Anzahl der benötigten Medien sowie die Arten von Medien angezeigt, die Sie für die Erstellung von Wiederherstellungsmedien

### **Blu-ray Disc™-, DVD-RAM-, CD-R- und CD-RW-Datenträger sind als Wiederherstellungsmedien nicht geeignet.**

- 
- Stromquelle an.
- 
- VAIO Care<sup> $<sup>3M</sup>$ </sup></sup> VAIO status > Null System care > Troubleshooting  $\blacktriangleright \overline{\mathcal{A}}$  Diagnostics ▶ ● Recovery & restore Contact Sony

# A

**1** Verbinden Sie den Computer mit dem Internet, und starten Sie **VAIO Update**, um die neuesten Updates herunterzuladen und zu installieren.

**2** Wenn Ihr Computer nicht mit einem internen optischen Laufwerk ausgestattet ist, schließen Sie ein externes optisches Laufwerk (gesondert erhältlich) an den Computer und an eine

#### **3** Klicken Sie auf **Start** , **Alle Programme**, **VAIO Care** und **VAIO Care**. Wenn das Fenster **Benutzerkontensteuerung** angezeigt wird, klicken Sie auf **Ja**.

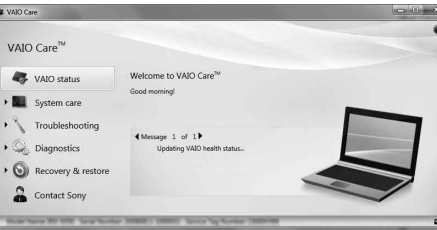

Wenn Sie aktuell als Standardbenutzer auf dem Computer angemeldet sind, werden Sie möglicherweise aufgefordert, einen Administratornamen und das zugehörige Kennwort einzugeben.

- 
- 
- 

**4** Klicken Sie auf **Wiederherstellung**, **Wiederherstellung** und **Wiederherstellungsmedien erstellen**.

**6** Legen Sie das Speichermedium ein, das Sie verwenden möchten.

Erstellen Sie sofort nach der Inbetriebnahme Wiederherstellungsmedien.

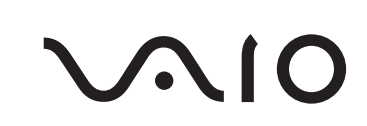

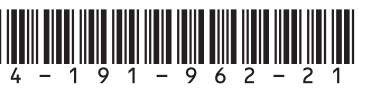

## **SONY**

# Wiederherstellungs-, Sicherungs- und Fehlerbehebungshandbuch

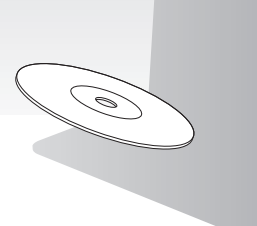

**7** Folgen Sie den Anweisungen auf dem Bildschirm.

Es kann etwas dauern, bis der aktuelle Status angezeigt wird.

Drücken Sie während der Erstellung eines Wiederherstellungsmediums auf keinen Fall die Auswurftaste, da der Vorgang sonst fehlschlagen

kann. Bewahren Sie Wiederherstellungsmedien an einem sicheren Ort auf.

# **möglich**

- 
- 
- 

Stellen Sie Ihren Computer von

Wiederherstellungsmedien wieder her, wenn Sie die Größe des Wiederherstellungsbereichs mit einem Partitionierungsprogramm geändert, ein anderes Betriebssystem als das vorinstallierte installiert oder das interne Speichergerät mit einem anderen Programm als **VAIO Care Rescue** formatiert haben.

## **Es lassen sich keine Wiederherstellungsmedien erstellen**

 Führen Sie die folgenden Schritte durch:

**1** Schalten Sie den Computer aus und danach wieder ein. Versuchen Sie anschließend erneut, die Wiederherstellungsmedien zu erstellen.

**2** Starten Sie **VAIO Update**, um die neuesten Updates für Ihren Computer herunterzuladen und zu installieren.

 Versuchen Sie es mit anderen Datenträgern.

## **Die Wiederherstellung kann nicht abgeschlossen werden**

- -
	-
	-

 Ziehen Sie die Verbindungskabel aller nicht benötigten externen Geräte vom Computer ab. Führen Sie die folgenden Schritte durch:

**1** Wenn Sie zum Wiederherstellen des Computers Wiederherstellungsmedien verwenden, überprüfen Sie diese auf Verschmutzungen oder Beschädigungen. Wenn die Wiederherstellungsmedien verschmutzt sind, reinigen Sie sie, und versuchen Sie danach erneut, die Wiederherstellung durchzuführen.

**2** Stellen Sie den Computer vom Wiederherstellungsbereich oder von Wiederherstellungsmedien wieder her.

- □ Vergewissern Sie sich, dass der Computer richti an eine Stromquelle angeschlossen und eingeschaltet ist. Überprüfen Sie dann, ob die Netzkontrollleuchte leuchtet.
- □ Vergewissern Sie sich, dass der Akku richtig eingesetzt und aufgeladen ist.
- □ Trennen Sie die Verbindung zu allen angeschlossenen USB-Geräten, und starten Sie den Computer neu.
- Nehmen Sie alle zusätzlichen Speichermodule heraus, die Sie seit dem Computerkauf eingesetzt haben, und starten Sie den Computer neu.
- Wenn der Computer an eine Steckerleiste oder eine unterbrechungsfreie Stromversorgung (USV) angeschlossen ist, vergewissern Sie sich, dass die Steckerleiste bzw. die USV mit einer Steckdose verbunden und eingeschaltet ist.
- □ Ziehen Sie das Netzkabel bzw. das Kabel des Netzgeräts ab, und nehmen Sie den Akku heraus. Warten Sie drei bis fünf Minuten. Setzen Sie den Akku wieder ein, schließen Sie das Netzkabel bzw. das Kabel des Netzgeräts an, und schalten Sie den Computer ein.
- Durch Kondensatbildung kann es zu einer Fehlfunktion des Computers kommen. Ist dies der Fall, verwenden Sie den Computer mindestens eine Stunde lang nicht.
- □ Überprüfen Sie, ob das mitgelieferte Netzkabel bzw. Netzgerät von Sony angeschlossen ist.

**3** Wenn das Problem weiterhin auftritt, suchen Sie auf der VAIO-Support-Website nach Informationen.

## **Der Computer startet nicht**

Führen Sie die Schritte im Abschnitt "Die Ladeanzeige blinkt schnell, und der Computer startet nicht" durch.

- □ Drücken Sie mehrmals die Tastenkombination **Alt+F4**, um das Anwendungsfenster zu schließen. Möglicherweise ist ein Anwendungsfehler aufgetreten.
- Drücken Sie mehrmals die Tastenkombination **Ctrl+Alt+Delete**, und klicken Sie auf den Pfeil neben der Schaltfläche **Herunterfahren** und auf **Neu starten**.
- Betätigen Sie die Ein-Aus-Taste bzw. den Ein-Aus-Schalter, und halten Sie die Taste bzw. den Schalter mindestens vier Sekunden, um den Computer herunterzufahren.

□ Wenn Sie ein externes Anzeigegerät verwenden vergewissern Sie sich, dass es mit einer Stromquelle verbunden und eingeschaltet ist.

## **Eine Meldung wird angezeigt, dass der Akku nicht kompatibel oder nicht richtig eingesetzt ist, und der Computer wechselt in den Ruhezustand**

- Dies könnte daran liegen, dass der Akku nicht richtig eingesetzt ist. Um dieses Problem zu beheben, schalten Sie den Computer aus, und nehmen Sie den Akku heraus. Setzen Sie danach den Akku wieder in den Computer ein. Weitere Informationen hierzu finden Sie im elektronischen **Benutzerhandbuch**.
- Wenn das Problem immer noch auftritt, bedeutet dies, dass der eingesetzte Akku nicht kompatibel ist. Nehmen Sie den Akku heraus, und wenden Sie sich an ein autorisiertes Service-/Supportzentrum von Sony. Informationen zu den Zentren oder Vertretungen in Ihrer Nähe finden Sie im elektronischen **Benutzerhandbuch**.

## **Das eingegebene Passwort wird von Windows nicht akzeptiert, und die Meldung "Enter Onetime Password" wird angezeigt**

Wenn Sie dreimal nacheinander ein falsches Einschaltpasswort eingeben, wird die Meldung **Enter Onetime Password** angezeigt, und Windows startet nicht. Betätigen Sie die Ein-Aus-Taste bzw. den Ein-Aus-Schalter, und halten Sie die Taste bzw. den Schalter mindestens vier Sekunden lang. Prüfen Sie dann, ob die Netzkontrollleuchte erlischt. Warten Sie 10 bis 15 Sekunden, starten Sie den Computer neu, und geben Sie das richtige Passwort ein. Beachten Sie unbedingt die richtige Schreibweise, da bei der Passworteingabe zwischen Groß- und Kleinschreibung unterschieden wird.

### So führen Sie die Sostellen Sie Systemdateien von Wenn Sie Probleme mit Ihrem Computer haben and antorisiertes Service-/Supportzentrum von Wiederherstellung Allgemeine Probleme enter Allgemeine Probleme enter Allgemeine Pr **So stellen Sie Systemdateien von einem Wiederherstellungspunkt her, wenn Windows nicht mehr startet**

- Führen Sie im Abschnitt "Wiederherstellen des Computers" auf der Vorderseite in der Anleitung "So stellen Sie den Computer von Wiederherstellungsmedien wieder her" Schritt 1 bis 3 durch.
- **2** Wählen Sie mit der Taste  $\uparrow$  oder  $\downarrow$  die Option **Windows RE** aus, und drücken Sie **Enter**.
- **3** Wählen Sie das Tastaturlayout aus, und klicken Sie auf **Weiter**.

## **Ich habe das Einschaltpasswort vergessen**

Wenn Sie das Einschaltpasswort vergessen haben, wenden Sie sich an ein autorisiertes Service-/ Supportzentrum von Sony. Für das Zurücksetzen wird eine Gebühr erhoben.

## **Die Netzkontrollleuchte leuchtet grün, aber der Bildschirm bleibt leer**

## **Die Wiederherstellung vom Wiederherstellungsbereich ist nicht**  Probleme bei der

- Lesen Sie die Informationen zur Fehlerbehebung in diesem Abschnitt oder im elektronischen **Benutzerhandbuch**.
- Starten Sie die Software **VAIO Care**, und führen Sie die erforderlichen Aktionen durch.
- Suchen Sie auf der VAIO-Support-Website nach Informationen.

Ziehen Sie das Netzkabel bzw. das Kabel des Netzgeräts ab, und lassen Sie den Computer ca. fünf Minuten ausgeschaltet. Schließen Sie danach das Netzkabel bzw. das Netzgerät wieder an, und schalten Sie den Computer ein.

Wenn Sie den Computer mit der Tastenkombination **Ctrl+Alt+Delete** oder mit der Ein-Aus-Taste bzw. dem Ein-Aus-Schalter ausschalten, können die nicht gespeicherten Daten verloren gehen.

## **Die Ladeanzeige blinkt schnell, und der Computer startet nicht**

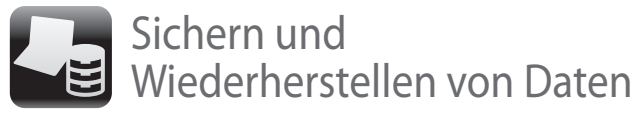

## Datensicherung und wiederherstellung durch, wenn Windows startet

Wenn Windows startet, können Sie Ihre Daten mit der Windows-Funktion sichern und wiederherstellen. Klicken Sie dazu auf **Start**, **Systemsteuerung**, **System und Sicherheit** und **Sichern und Wiederherstellen**.

## So führen Sie die Datensicherung und wiederherstellung durch, wenn Windows nicht startet

Wenn Windows nicht mehr startet, können Sie Ihre Daten mit **VAIO Care Rescue** sichern. Um die zuvor mit **VAIO Care Rescue** gesicherten Daten wiederherzustellen, verwenden Sie die Software **VAIO Data Restore Tool**.

## Wiederherstellen von Daten von einem Wiederherstellungspunkt

Mit Hilfe eines Wiederherstellungspunkts können Sie die Systemdateien Ihres Computers in dem Zustand wiederherstellen, in dem sie zum Zeitpunkt der Erstellung des Wiederherstellungspunkts waren. Ein Wiederherstellungspunkt wird zwar normalerweise automatisch erstellt, wenn Sie beispielsweise einen Treiber installieren, wir raten jedoch dazu, vor dem Installieren von Software oder Treibern manuell einen Wiederherstellungspunkt über die **Systemsteuerung** zu erstellen.

Wenn Sie nicht das verwendete Tastaturlayout auswählen, können Sie das Kennwort möglicherweise nicht richtig eingeben.

**4** Wählen Sie Ihr Betriebssystem aus, und klicken Sie auf **Weiter**.

Sichern Sie Ihre Daten mit der Software **Rescue Data**, sofern Sie nach der Sicherung mit der Windows-Funktion Dateien hinzugefügt oder geändert haben.

- **5** Klicken Sie auf **Systemwiederherstellung**. Das Fenster **Systemwiederherstellung** wird angezeigt.
- **6** Klicken Sie im Fenster **Wiederherstellung** auf **Systemwiederherstellung öffnen**.
- **7** Wenn die Option **Anderen Wiederherstellungspunkt auswählen** im Fenster **Systemwiederherstellung** angezeigt wird, wählen Sie sie aus, und klicken Sie auf **Weiter**. Falls nicht, klicken Sie auf **Weiter**.
- **8** Wählen Sie den gewünschten Wiederherstellungspunkt aus, und klicken Sie auf **Weiter**.
- **9** Klicken Sie auf **Fertig stellen**, um den Wiederherstellungspunkt zu bestätigen. Starten Sie den Computer neu, wenn Sie dazu aufgefordert werden.

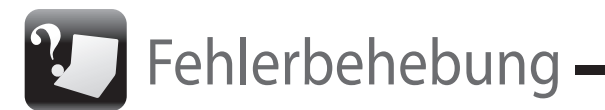

Wiederherstellung **Wenn Sie Probleme mit Ihrem Computer haben** Führen Sie erst die folgenden Schritte durch, bevor Sie sich an ein autorisiertes Service-/Supportzentrum von Sony oder direkt an Ihren Sony-Händler vor Ort wenden.